# **NÁVOD K POUŽITÍ NÁVRHOVÉHO PROGRAMU HT 2000 TEPLOVODNÍHO PODLAHOVÉHO A STĚNOVÉHO VYTÁPĚNÍ SYSTÉMU IVARTRIO**

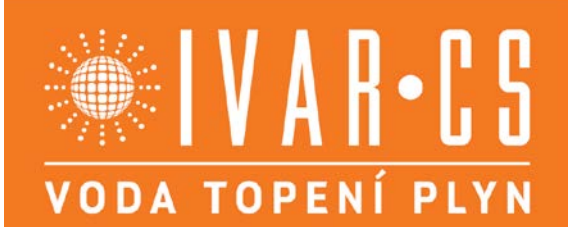

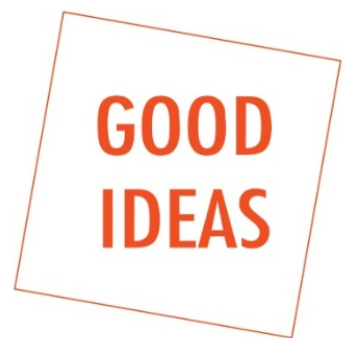

# **ČÁST I**

### **1 Obecné informace**

### **1.1 Funkčnost programu**

Tento program se používá k navrhování teplovodního podlahového vytápění v souladu s ČSN EN 1264.

Kromě variant instalace obsahují datové soubory také seznamy materiálů, výpisy, texty nabídek a seznam volitelného příslušenství.

Program je velmi flexibilní, pokud jde o ovládání a návrh systému. Můžete si vybrat z několika pevně nebo volně definovatelných konstrukcí, které mohou být tvořeny několika sestavami podlahových krytin a tepelně izolačních materiálů. Údaje o místnostech jsou zadávány tabulkově. Zde lze zadávat i nevytápěné části místností. Pokud je zapotřebí více topných okruhů, lze vytápěné oblasti podle potřeby rozdělit. Můžete rozhodnout o pobytových a okrajových zónách. Okrajové zóny lze volit a provozovat, jako zóny zhuštěné, tvořené hlavním topným okruhem, samostatné nebo předřazené. Zadáním procent lze definovat podíl podlahového vytápění na pokrytí tepelných ztrát v dané místnosti, nebo lze definovat nedostatečný výkon v důsledku plošného omezení místnosti. Do topné plochy se bere v úvahu i výkon přívodního a vratného potrubí vedoucího přes danou místnost pro vytápění dalších místností.

Po definování potrubí může být návrh proveden přímo. Nejméně příznivá místnost s největší měrnou potřebou tepla se určí automaticky a podle normy se vypočítá maximální možná vstupní teplota. Aby bylo možné upravovat technické parametry jednotlivých místností, lze bezprostředně po návrhu ručně upravit rozteč potrubí, plochu okrajové zóny, povrchovou teplotu, pokles teploty, rozložení požadavku na teplo a počet topných okruhů. Program však dovolí pouze takové úpravy, které vyhovují nastaveným parametrům.

Do jedné regulační skupiny lze kombinovat několik sestav rozdělovačů. Pro každou regulační skupinu bude určena nejméně příznivá místnost s povolenými maximálními teplotami a průtoky. Mísicí sestava rozdělovač / sběrač je pak samostatná regulační skupina, tzn. že mísicí sestava zabezpečuje vlastní výstupní teplotu.

Pokud vznikne vzhledem k parametrům systému požadavek na více topných okruhů z důvodu např. překročení mezní hodnoty rychlosti průtoku nebo tlakové ztráty, je automaticky přidán další topný okruh.

### **1.2 Spuštění nápovědy a posloupnost zpracování**

Po zadání nové zakázky, vytvoření názvu projektu a odsouhlasení, se otevře formulář "Údaje zakázky", kde je možné vyplnit informace o zakázce. Po odsouhlasení se otevírá okno Varianty systému". Ve výchozím nastavení program nabízí řadu záložek s přednastavenými sestavami systémových desek, potrubí a řadou limitních hodnot. Tyto přednastavené záložky je možné upravovat, nebo si vytvářet nové dle vlastních požadavků. Při zadávání místností v následujícím hlavním okně pak můžete pro jednotlivé místnosti volit vhodné záložky, tedy přednastavené sestavy. Než však začnete řešit jednotlivé místnosti je potřeba vyplnit číslo, typ a popis rozdělovače s údaji regulační skupiny, případně počet vývodů rozdělovače pro další okruhy, jako jsou například koupelnová tělesa apod.

Pokud je navrženo více rozdělovačů a Vy stojíte v poli číslo rozdělovače, můžete mezi rozdělovači přepínat pomocí kurzorových šipek (nahoru / dolů). Stiskem klávesy Enter se postupně dostáváte ke zbývajícím datům rozdělovače v samostatných oknech, a nakonec do tabulky místností. Pro zjednodušení ovládání lze také použít řadu klávesových zkratek. Klávesovou zkratkou **Alt + X** přejdete přímo k tabulce místností. Zadané údaje o místnosti se průběžně automaticky ukládají. Pokud nezadáte regulační skupiny, všechny rozdělovače v zakázce se počítají se stejnou teplotou otopné vody a jsou tedy ve stejné regulační skupině. Regulační skupina TPV se skládá z několika rozdělovačů, které lze ovládat nezávisle na ostatních, např. vlastním oběhovým čerpadlem / směšovacím ventilem. Pro tuto regulační skupinu se stanoví individuální teplota otopné vody podle normy ČSN EN 1264.

Regulační skupina je označena jednoznačným číslem. Pokud v datovém souboru existuje, lze zvolit i požadovanou řídicí jednotku. Rozdělovače, které již mají integrovanou regulační jednotku, jsou samotnou regulační skupinou. Číslo rozdělovače bude automaticky číslem regulační skupiny. Rozdělovače zabezpečují připojení sítě topných okruhů na primární regulační okruh. Projekční návrh **primárního připojovacího okruhu** je nutný pouze v případě, kdy je pro návrh TPV vyžadován, tento program ho ale neřeší.

Zadané údaje o místnosti se průběžně automaticky ukládají. Pokud nezadáte regulační skupiny, všechny rozdělovače v zakázce se počítají se stejnou teplotou otopné vody a jsou ve stejné regulační skupině.

Při zadávání údajů o místnosti věnujte pozornost poznámkám ve spodním stavovém řádku a nápovědě (F1) v každém sloupci. Pomocí záložky "Úpravy" nebo vyskakovací nabídky pravého tlačítka myši vyvoláte další funkce pro úpravy, např. **Ctrl + Ins**: Vložit řádek, **Ctrl + Del**: Odstranit řádek atd.

Po zadání údajů o místnostech a stisku tlačítka "Návrh" v pravé spodní části obrazovky, nebo stiskem **Alt + N**, provede program návrh rozdělovače. Nejdříve se objeví okno s návrhem vstupní teploty otopné vody a po jejím odsouhlasení nebo úpravě se otevírá okno výsledků "Návrhu", Jde vlastně o dvě okna nad sebou, kdy v horní části okna naleznete instalační data a vstupní hodnoty a ve spodní části okna výsledky a hydraulická data.

Kurzorem se můžete pohybovat ve všech sloupcích, u nichž lze **výsledky ručně opravit**. Pomocí šipek a myši lze procházet jednotlivá pole a provádět úpravy. Např. opravit počet topných okruhů, pokud je požadován. Provedené změny můžete obnovit do původního stavu ručně pomocí přepínače v posledním sloupci každého řádku. Jsou-li data v řádku změněna objeví se v posledním sloupci . Zrušit ruční nastavení" u upravované místnosti označení křížkem. Klávesou **Tab** nebo kliknutím myši na toto pole lze označení křížkem zrušit, čímž provedete obnovu původního návrhu programu.

Tabulka výsledků obsahuje také pole pro číslo rozdělovače. Lze jej použít k přechodu na další z již definovaných rozdělovačů a jejich úpravě, která je nezávislá na původně zobrazeném rozdělovači. Mezi vstupním oknem a výsledkovým oknem můžete libovolně přepínat.

Pokud jsou zadána všechna data rozdělovačů a místností, můžete v hlavní nabídce přes menu "Tisk" aktivovat celkový návrh. Pouze u celkového návrhu jsou zobrazeny všechny položky a vytvořeny soubory rozhraní pro jiné programy. Výsledky je pak možné exportovat. Poté můžete vyvolat seznam materiálu, kde lze ručně upravit jednotlivé položky.

Volitelně a v závislosti na datových souborech můžete přímo vybrat a doplnit důležité výrobky, které nelze specifikovat automaticky. Pomocí záložky "Výstup" lze pak data zobrazit nebo exportovat do tiskárny, případně do souboru.

### **1.3 Kritéria návrhu**

Projekční návrh se provádí v souladu s ČSN EN 1264. Je třeba dodržovat následující:

**a)**

Absolutní horní hranice účinnosti v uvažované otopné zóně je 100 Watt/m². Pokud existují místnosti s větším měrným tepelným zatížením, musí být autorizovaným projektantem vytápění navrženy, jako doplňkový tepelný zdroj tepla otopná tělesa a sníženo tepelné zatížení v návrhu TPV zadáním menší hodnoty, nebo sníženo procento tepelné zátěže TPV. Při jakýchkoli následných změnách musí být opětovně stanovena výstupní teplota. Z tohoto důvodu dochází ve všech místnostech kontrolní skupiny k nuceným změnám.

Účinnost teplovodního podlahového vytápění je definována charakteristickými křivkami a mezními hustotami tepelného toku pro jednotlivé osové rozteče potrubí a podlahové krytiny. Příslušné omezení nesmí být dle norem překročeno hustotou tepelného toku. Pokud je tato hodnota během projekčního návrhu překročena, program vygeneruje varování. To platí zejména v případě, kdy byl definovaný maximální pokles teploty příliš nízký!

Pokud není překročena mezní hustota tepelného toku, povrchová teplota podlahy je v povoleném rozsahu:

ts  $\epsilon$  = ti + 9 °C v pobytových zónách ts <= ti +15 °C v okrajových zónách

Pokud se povrchová teplota podlahy změní ručně, změní se automaticky i příslušná mezní hustota tepelného toku pro danou místnost.

**c)**

Maximální teplotu vody **nelze libovolně zvolit**. Místnost s nejvyšší hustotou tepelného toku je určujícím faktorem pro maximální možnou teplotu na výstupu. To se stanoví dle normy tak, aby při poklesu teploty o **5 K** a podlahové krytině s **R.lb = 0,10 m2∙K/W** bylo zajištěno, že nebude překročena mezní hustota tepelného toku. Mokré místnosti se při určování teploty otopné vody nezohledňují. Program rozpozná tyto nebo srovnatelné místnosti v označení místnosti, které uživatel definuje (viz níže).

#### **d)**

Požadovaná osová vzdálenost potrubí je použita pro všechny uvažované místnosti s jednotnou podlahovou krytinou (R.lb = 0,1), nezávisle na definované podlahové krytině. V koupelnách nebo srovnatelných místnostech se při výpočtu vždy použije definovaná hodnota. Objemový průtok je regulován tak, aby prostřednictvím definované podlahové krytiny nedošlo k překročení mezní hustoty tepelného toku. Je definována vhodně nastavená hodnota.

Mezní hodnoty pro projekční návrh a další údaje jsou definovány v bodě nabídky "Systémová data". Program určuje maximální výstupní teplotu pro místnost s nejvyšším měrným výkonem pro různé osové vzdálenosti potrubí. Při této teplotě a podlahové krytině R.lb = 0,1 je pro nejméně příznivou místnost s příslušnou osovou vzdáleností potrubí nastaven rozdíl teploty **5 K**. Za běžných okolností by měla být výstupní teplota zvolena pro osovou vzdáleností potrubí cca **150 mm**. Pokud je zadána hodnota, která není podle normy povolena, program vygeneruje varování. Okrajové zóny jsou standardně navrženy s definovanou malou osovou vzdáleností potrubí (viz systémová data). Tu však lze opravit ručně.

Pokles teploty v okrajové zóně je odstupňován v rámci definovaných mezních hodnot v závislosti na velikosti okrajové zóny. Při překročení mezních hodnot tlaku nebo maximální délky topného kruhu jsou automaticky vytvořeny další identické topné okruhy. Tyto okruhy mají automaticky stejnou délku připojení! Je potřeba zvážit, zda není rozumnější rozdělit topnou plochu v tabulce místností. Pokud by došlo k překročení počtu výstupů na rozdělovači vlivem navýšení počtu topných smyček, je nutné vytvořit další rozdělovač.

### **1.4 Automatické přijetí a přenos dat**

Automatická výměna dat je možná mezi projekty se stejným označením. Z výpočtu HT 2000 Výpočet tepelného zatížení dle ČSN EN 12831 lze přenést následující data:

**b)**

Čísla místností, označení místností, vnitřní teplota

Podlahová plocha = plocha místnosti, tepelné zatížení (sníženo přenosem přes podlahu), Teplota pod místností, pokud je k dispozici

Pro toto musí být definován rozdělovač. Přenos je zahájen pomocí položky v nabídce "Soubor" nebo klávesovou zkratku **Ctrl + H**. Další nápovědu lze získat v další části programu.

## **ČÁST II**

### **2 Hlavní nabídka**

### **2.1 Soubor**

#### **Nový projekt**

Aktuálně zpracovaný projekt je uložen a návrh TPV uzavřen. Spusťte program a můžete definovat nový název projektu. Nový projekt je vytvořen pod definovaným názvem a návrh TPV se znovu otevře.

#### **Zkratka: Ctrl + N**

#### **Otevřený projekt**

Zobrazí se výběrové okno, v kterém můžete vybrat další existující projekty TPV

#### **Zkratka: Ctrl + O**

#### **Uložit projekt**

Aktuálně zpracovaný projekt se okamžitě uloží bez ukončení programu. Můžete pokračovat v úpravách.

#### **Zkratka: Ctrl + S**

#### **Přijměte údaje o tepelném zatížení dle ČSN EN 12831 (volitelné, pokud je nainstalováno)**

Zobrazí se tabulka s existujícími údaji o tepelném zatížení. Lze vybrat místnosti, které by měly být připojeny k aktuálnímu rozdělovači. Ve stejném čase jsou aktualizována všechna dostupná data místnosti.

#### **Zkratka: Ctrl + H**

#### **Popis projektu**

Popisy projektu lze změnit.

#### **Varianty projektu / zálohování**

Uložit jako ..., Obnovit ..., Odstranit ...

Aktuální data a výsledky návrhu lze uložit do speciální složky (BACKUP) a lze je kdykoli obnovit. Díky tomu je velmi snadné uložit částečně dokončené projekty. ZÁLOŽNÍ soubor lze pojmenovat libovolně dle vašeho rozhodnutí. Upozorňujeme, že aktuální projekt bude při obnově přepsán ze záložního souboru, tzn. nejprve jej uložte.

#### **Odstranit data projektu**

Všechna data projektu jsou odstraněna. Tabulka místností je poté prázdná a systémová data jsou resetována na výchozí hodnoty. Projekt se chová, jako by byl právě vytvořen. Popis projektu je zachován.

#### **Tisk projektu**

Výsledky posledního "Celkového návrhu" a další data lze vytisknout. Pro tuto operaci se neprovádějí žádné nové výpočty. Zobrazené datum umožňuje uživateli zjistit, kdy byly výsledky nebo data vytvořena. Pokud např. nabídka nebyla znovu vytvořena po provedení "Celkového návrhu", nemusí se pak v těchto případech stará nabídka shodovat s posledními výpočty.

#### **Zkratka: Ctrl + P**

#### **Zpět na výběr programu**

Projekt, na kterém právě pracujete se uloží, návrh TPV se uzavře a vy se vrátíte zpět v programu na start.

#### **Zkratka: Ctrl + F4**

#### **Ukončete program**

Aktuálně rozpracovaný projekt je uložen a program HT 2000 je ukončen.

#### $Zk$ ratka:  $Alt + F4$

#### **2.2 Upravit**

Funkce pro manipulaci s rozdělovači a pro úpravy tabulek naleznete zde. Mnoho funkcí lze také vyvolat pravým tlačítkem myši.

#### **Funkce rozdělovače**

#### **Návrh rozdělovače**

Rozdělovač je navržen. Zobrazí se okno s výsledky, v kterém mohou být provedeny ruční opravy.

#### **Zkratka: Alt + A**

#### **Odstranění rozdělovače**

Aktuální rozdělovač nebo jiný rozdělovač lze odstranit po potvrzení žádosti o odstranění.

#### **Zkratka: Alt + Del**

#### **Zkopírování rozdělovače**

Budete dotázáni, který rozdělovač má být zkopírován do aktuálního seznamu rozdělovačů, tzn. definujete nový rozdělovač a zkopírujete data z již existujícího (stávajícího) rozdělovače. Číslo patra může být změněno, jako první část čísel místností (např. 101 = 201).

#### **Zkratka: Alt + Ins**

#### **Vložte rozdělovač**

Rozdělovače jsou ukládány v pořadí, ve kterém byly zadány. Chcete-li umístit jeden rozdělovač před druhý, použijte tuto funkci.

#### **Přejmenování rozdělovače**

Tato funkce se používá ke změně existujícího čísla rozdělovače.

#### **Seřadit rozdělovače**

zarovnáno vlevo, zarovnáno vpravo

Rozdělovače jsou v seznamu řazeny alfanumericky podle jejich čísel.

#### **Tabulka údajů místností**

Tuto funkci lze použít pro přechod z libovolného vstupního pole přímo do tabulky.

#### **Zkratka: Alt + X**

#### **Vložte řádek**

Do tabulky místností se vloží aktuální prázdný řádek na aktuální pozici kurzoru. Všechny následující řádky jsou posunuty o jeden řádek dolů.

#### **Zkratka: Ctrl + Ins**

#### **Smazat řádek**

Aktuální řádek je odstraněn z tabulky místností. Všechny následující řádky jsou posunuty o jeden řádek nahoru.

#### **Zkratka Ctrl + Del**

#### **Obnovit řádek**

Řádek, který byl odstraněn jako poslední, se obnoví na aktuální pozici v tabulce místností. Všechny následující řádky se posunou o jeden řádek dolů.

#### **Zkratka Ctrl + Z.**

#### **Opravte řádek**

Změny v aktuálním řádku jsou zrušeny. To platí pouze v případě, že řádek nebyl opuštěn.

#### **Zkratka: Ctrl + R**

#### **Výřez bloku**

Všechny řádky v označené oblasti jsou odstraněny a zkopírovány do dočasné paměti. Všechny následující řádky se posunou směrem nahoru. Řádek je označen kliknutím na malé pole vlevo od sloupce čísel místností. Jestliže chcete označit několik řádků, podržte při označování řádků klávesu Ctrl.

#### **Zkratka: Ctrl + X**

#### **Kopírovat blok**

Všechny řádky v označené oblasti jsou zkopírovány do dočasné paměti. Řádky jsou zachovány a lze je vložit na jakoukoli jinou pozici jako kopii.

Řádek je označen kliknutím na malé pole vlevo od sloupce čísel místností. Jestliže chcete označit několik řádků, podržte při označování řádků klávesu Ctrl.

#### **Zkratka: Ctrl + C**

#### **Vložit blok**

Všechny řádky v seznamu jsou vloženy na aktuální pozici kurzoru jako kopie. Následující řádky se posunou směrem dolů.

#### **Zkratka: Ctrl + V**

#### **Smazat blok**

Všechny označené řádky v tabulce jsou odstraněny.

#### **Zkratka: Ctrl + Y**

#### **Vybrat**

Výběr lze provést v mnoha sloupcích tabulky místností a v jednotlivých polích, např. u ukazatele indexu izolace (Izo idx).

#### **Zkratka: F3**

#### **Hodnota výše**

Hodnota z pole výše v tabulce místností se zkopíruje do aktuálního pole.

#### **Zkratka: F6**

#### **Kalkulačka**

Funkci kalkulačky lze vyvolat u polí s číselnými údaji.

#### **Zkratka: F12**

#### **Opětovné vytvoření databáze**

Pokud jste ztratili data nebo jsou data neúplná, můžete se pokusit o zpětné získání dat.

### **2.3 Varianty systému (Systémová data)**

V této části programu lze systémovým variantám přiřadit různé parametry a mezní hodnoty. Kromě standardních variant uváděných jednotlivými výrobci, můžete varianty systému, jako je např. uložení do jiné výšky podlahového potěru nebo jmenovité průměry definovat sami. K tomu musíte kliknout na záložku s šedým číslem v horní části tabulky. Tím zvolíte možnost vytvoření volné systémové varianty. Poté vyberte požadované parametry systému a do posledního pole zadejte krátký název (kódové označení varianty systému) pro novou systémovou variantu. Každá systémová varianta může mít uložen typ potrubí, jmenovitý průměr, typ tepelné izolace, podlahovou krytinu, mezní hodnoty návrhu a data podlahového potěru.

Každé místnosti nebo každé topné oblasti může být v tabulce místností přiřazena varianta systému pomocí zkratky tak, aby např. různé systémy, jmenovité průměry nebo výšky podlahy bylo možné editovat v jednom projektu.

Tloušťka potěru a tepelná vodivost je variabilně volitelná pouze v souladu s udávanými parametry výrobce.

Jednotlivé mezní hodnoty návrhu jsou:

- maximální tlaková ztráta na jeden topný okruh v definované jednotce (1 000 Pa = 100 mmWS  $= 10$  mbar);
- standardní délka potrubí pro jeden topný okruh a maximální hodnota pro manuální korekci;
- pokles teploty (tp-tv) pro okrajové a pobytové zóny, s jednou hodnotou pro maximální a jednou hodnotou pro minimální pokles teploty;
- maximální a minimální osová vzdálenost potrubí pro pobytové zóny;
- přednastavená (výchozí) osová vzdálenost potrubí pro integrovanou a samostatnou okrajovou zónu.

Mezní hodnoty jsou standardně stanoveny výrobcem podlahového vytápění. Ty jsou pak vybrány tak, aby byl ve většině případů možný automatický návrh. Kromě zobrazených navrhovaných hodnot, existuje také absolutní horní mez pro vstupní hodnoty.

Mezní hodnoty pro pokles teploty by neměly být zvoleny příliš nízké, protože mezní křivky jsou snadno překročitelné, zejména u podlahových krytin s nízkými hodnotami R.lb.

Jednotlivé topné okruhy jsou navrhovány tak, aby nebyla překročena uvedená standardní délka potrubí. Ruční korekci lze použít ke zvýšení počtu topných okruhů až na maximální délky potrubí.

#### **Tepelná izolace**

Tabulka ukazuje standardní typy tepelné izolace pro aktuálně vybraný systém. Mohou být také definovány vlastní typy tepelných izolací pomocí volného indexu.

K jednotlivým topným oblastem lze pomocí Izo idx přiřadit různé tepelně izolační konstrukce.

Pro každý index existuje určitý tepelně izolační materiál, jehož data jsou zadána v následujících sloupcích a jsou trvale uložena, lze je použít v každém projektu. První varianta tepelně izolačního materiálu je definována výrobcem a nelze ji změnit. Následující varianty mohou být definovány volitelně. Pokud chcete definovat vlastní variantu tepelně izolační konstrukce, ve vstupní tabulce a sloupci 13 Izo idx rozklikněte tabulku s definovanými indexy a potvrďte tlačítkem <Nový> zájem o zadání nového indexu tepelně izolační konstrukce. Následně se otevře se Editor, zadejte požadované údaje a potvrďte <OK>. Změnu vlastních záznamů můžete provést kdykoli.

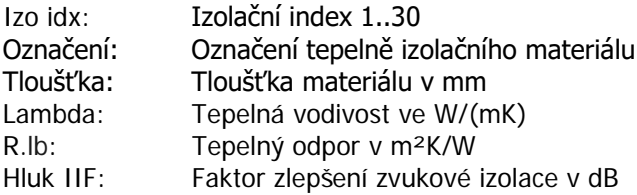

#### **Poznámky k tepelné izolaci:**

Pro stanovení minimálního tepelného odpor přenosu tepla je třeba dodržovat standardy a směrnice platné v zemi instalace.

Následující hodnoty minimálního tepelného odporu platí pro izolační vrstvy (m²K/W) pod podlahovým vytápěním dle ČSN EN 1264-4:

Místnost nad vytápěnou místností: R.lb = 0,75 Místnost nad nepodsklepenou nebo nad nevytápěnou místností: R.lb = 1,25 (Při hladině podzemní vody <= 5 m by měla být tato hodnota zvýšena)

Teplota vnějšího vzduchu pod Td:

 $Td > = 0 °C$  : R.Ib = 1,25 0 °C > Td > = -5 °C : R.Ib = 1.50  $-5$  °C > Td > = -15 °C : R.Ib = 2.00

Program automaticky převezme hodnoty tepelné izolace uvedené v tabulce a přidá odpor přenosu tepla vrstvou betonového stropu o tloušťce 150 mm.

#### **Podlahové krytiny**

Tabulka zobrazuje standardní podlahové krytiny pro aktuálně zvolený systém. Kromě nich lze definovat vlastní podlahovou krytinu a zadat její data volným indexem.

Údaje standardních indexů podlahových krytin uvedených v tabulce (Pov idx) jsou pevně specifikované. Změny nejsou možné. Druh podlahové krytiny můžete definovat sami volným indexem s maximálně 3 údaji, a to jednorázově pro konkrétní zakázku, anebo trvale v systémových datech.

Pokud chcete definovat vlastní podlahovou krytinu jednorázově pro konkrétní zakázku rozklikněte ve vstupní tabulce a sloupci 11 Pov idx tabulku s pevně definovanými indexy. Potvrďte tlačítkem <Nový> zájem o zadání nového indexu podlahové krytiny, zadejte požadované údaje a potvrďte <OK>. Takto vytvořený index podlahové krytiny může být použit pouze pro tuto jednu zakázku.

Jestliže chcete definovat vlastní podlahovou krytinu trvale v tabulce indexů, musíte ji doplnit v systémových datech programu následujícím způsobem. Rozklikněte na horní liště vstupní tabulky "Varianty systému" potvrďte "Varianty systému" vyberte typ systémové desky a klikněte na tlačítko <Povrch>. Následně se Vám otevře tabulka s pevně definovanými indexy, potvrďte tlačítkem <Nový> zájem o zadání nového indexu, zadejte požadované údaje a potvrďte <OK>. Takto nově vytvořený index podlahové krytiny je pak uložen v tabulce indexů trvale pro možnost použití ve všech následných zakázkách pro vybraný typ systémové desky.

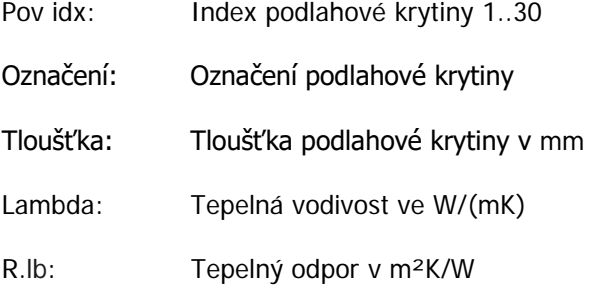

Dle ČSN EN 1264 se návrhová teplota průtoku ve všech uvažovaných místnostech stanoví s jednotnou podlahovou krytinou R.lb = 0,1 m²W/K. Vyšší hodnoty až do maxima R.lb = 0,15 m²W/K musí být použity podle zvláštní dohody. Pro koupelny lze použít hodnotu R.lb = 0,00 m²W/K.

#### **Výchozí podlahová krytina**

Pro zjednodušení zadávání lze později zvolit podlahovou krytinu jako výchozí. Pokud není zadána výchozí hodnota, bude hodnota R.lb = 0,1 m²W/K navržena automaticky.

#### **Data podlahového potěru** (volitelná)

Pokud výrobce nabízí několik variant betonového potěru, můžete zvolit požadovaný typ betonového potěru. Při změně tloušťky betonového potěru nebo vodivosti je třeba dodržovat platné normy a směrnice.

#### **Krátký kód**

#### **Systémové varianty**

Pokud jste vybrali volnou variantu, můžete do tohoto pole zadat krátký název této systémové varianty. Tato systémová varianta bude pod tímto krátkým názvem později přiřazena k jednotlivým místnostem.

#### **Smazat variantu**

Aktuálně definovaná systémová varianta bude odstraněna stiskem tohoto tlačítka.

### **2.4 Výstup celkového návrhu**

Výpočet je spuštěn pomocí této funkce.

V horní liště vstupní tabulky potvrďte "Tisk" a zvolte výstupní zařízení, kterým může být obrazovka, tiskárna nebo soubor. Pomocí bodu nabídky **"Výstup posledních výsledků"** zobrazíte výsledky posledního výpočtu bez přepočítávání.

Můžete si vybrat, která data se mají vytisknout:

#### **Krycí list**

Titulní list obsahuje název a popis projektu

#### **Výsledky návrhu**

Instalační data a hydraulické výsledky

#### **Souhrn systému**

Souhrn obsahuje nejdůležitější údaje a výsledky, např. výstupní teplotu, střední teplotu zpátečky, tlakovou ztrátu, celkový výkon TPV, .... součet topných ploch, osové vzdálenosti a rozměr potrubí, tabulku rozdělovačů, ...

#### **Seznam materiálu**

Všechny v projektu použité a automaticky vygenerované výrobky jsou vytištěny s krátkým textem popisu a číselnými kódy.

#### **Údaje k instalaci**

Údaje k instalaci jsou souhrnem výsledků, které lze použít jako montážní seznam. Pokud bylo předmětem výpočtu více rozdělovačů, je vytištěna druhá hodnota nastavení ventilu U2, která umožňuje hydraulické vyvážení všech topných okruhů v systému. To je podmíněno tím, že tlaková ztráta ve stoupacích potrubích je stejná nebo zanedbatelná pro všechny navržené rozdělovače.

#### **Vstupní data**

Údaje lze pro účely vyhodnocení vytisknout.

**Tepelné izolace**

Vytištěny jsou pouze použité tepelné izolace.

#### **Podlahová krytina**

Vytištěny jsou pouze použité podlahové krytiny.

#### **Od čísla rozdělovače ... až po číslo rozdělovače ...**

Výstup může být omezen pouze na jeden rozdělovač nebo skupinu rozdělovačů.

#### **Tisk s náhledem**

Před tiskem listu papíru můžete zkontrolovat, zda je výstup v pořádku.

#### **Ze stránky**

Pokud by měla být vytištěna např. pouze část, můžete zvolit číslo první stránky, dle vašeho požadavku.

#### **Tisk do souboru**

Po potvrzení "Tisk" v nabídce menu horní lišty vstupní tabulky a "Tisk do souboru", můžete v dalším kroku zvolit formát souboru (RTF, PDF, Excel) a složku. Pokud je zaškrtnut přepínač "Vytvořit a otevřít", soubor se po vytvoření otevře. Přidružený program musí být k dispozici na počítači.

### **2.5 Materiál**

#### **Výpis materiálu**

Tímto bodem z nabídky menu v horní liště vstupní tabulky je možné vytvořit výstup z navržených a použitých výrobků, jako seznam výrobků pro zpracování materiálové a cenové nabídky. Můžete měnit výrobky, přidávat výrobky nebo alternativní položky. Rovněž lze vybrat různé doplňky, lze přidávat pozice nebo definovat skupiny slev. Vypočítané množství se importuje automaticky.

Další pomoc lze získat v další části programu.

#### **Nabídka**

U výstupu nabídky výrobků s cenami, lze volitelně použít krátké nebo dlouhé texty s popisem.

#### **Výzva ke zpracování nabídky**

Výstup navržených výrobků bez cen. Volitelné s krátkým nebo dlouhým popisem. V souladu s výrobcem může být výzva ke zpracování nabídky za m².

### **2.6 Nastavení**

#### **Nastavte Windows na standardní velikost**

Program Windows, tabulka místností se všemi sloupci a okolními informačními okny jsou obnoveny na standardní (výchozí) velikost.

#### **Hydraulický výpočet se zadanou krytinou Hydraulický výpočet se standardní krytinou R.lb = 0,10 m2K/W**

Výpočet potřebného množství, rychlosti nebo nastavení ventilů se obvykle provádí se zadanou podlahovou krytinou. Alternativně lze výpočet provést se standardní hodnotou R.Ib =  $0.10 \text{ m}^2$ K/W (mokré místnosti: R = 0,00).

#### **Počítat jeden topný okruh pro 2 místnosti**

Pokud je nutné použít jeden topný okruh pro 2 místnosti, musíte aktivovat tento spínač. To umožňuje vstup do tabulky místností.

#### **Vstupní jednotka tepelného zatížení je Watt/m²**

Standardní vstupní jednotka tepelného zatížení je Watt. Tímto přepínačem můžete přejít na Watt/m².

### **2.7 ?**

Tato funkce otevře obecnou nápovědu a informace o stavu programu a aktuálním stavu programové a datové složky…

# **ČÁST III**

### **3 Vstup rozdělovače**

### **3.1 Data rozdělovače**

#### **Distribuční číslo**

Zadejte distribuční číslo vstupu rozdělovače 1 až 11.

Očíslování jednotlivých vstupů je dané rozdělovačem. Data místností, která jsou poté definována, jsou automaticky přiřazena k číslu rozdělovače. Pomocí klávesnice F3 se vyvolá výběrový seznam již číselně definovaných rozdělovačů, v kterém můžete pohybovat kurzorem nahoru a dolů.

Příslušná data rozdělovačů a data místností se zobrazí automaticky.

Pokud je k rozdělovači přiřazeno více topných okruhů vyplývajících z výpočtu, než je počet výstupů rozdělovače, provede se automaticky navýšení počtu rozdělovačů, např. Rozdělovač č. 10, 10a, 10b, 10c atd.

#### **Typ**

Výběr požadovaného typu rozdělovače (volitelný).

#### **Skříň**

Výběr požadované instalační skříně rozdělovače (volitelný).

Velikosti instalační skříně jsou generovány automaticky. Tento návrh bere také v úvahu použité příslušenství, jako jsou např. měřiče spotřeby tepla.

#### **Měřič spotřeby tepla ve skříni (volitelná)**

Tento dotaz automaticky určuje požadovanou velikost instalační skříně v kombinaci s měřičem spotřeby tepla. Alternativně lze již uložit definice měřiče tepla do příslušenství rozdělovače.

#### **Popis**

Zde můžete vložit jakékoli komentáře.

#### **Regulace teploty v místnosti (volitelná)**

Vyberte požadovaný řídicí systém místnosti. Tímto způsobem je specifikováno v tabulce místností individuální ovládání jednotlivých místností.

#### **Příslušenství rozdělovače (volitelné)**

Vyberte požadované příslušenství. V závislosti na datovém záznamu je o požadované velikosti instalační skříně rozhodnuto na základě zvoleného příslušenství.

#### **Tepelná izolace pro oblast rozdělovačů**

U mnoha výrobců lze pro oblast rozdělovačů zvolit speciální tepelně izolační desky.

#### **Regulační skupina (TPV)**

Prostřednictvím regulačních skupin je možné ve stejném projektu použít různé teploty otopné vody. Rozdělovače lze kombinovat v různých regulačních skupinách. Pro danou regulační skupinu je určena vlastní teplota otopné vody. Tato skupina musí být regulovatelná nezávisle na jiných rozdělovačích, např. samostatnou čerpací / směšovací jednotkou. Rozdělovače s integrovanými regulačními jednotkami jsou i samostatnou vlastní regulační skupinou.

Vstupní pole získají výchozí hodnoty automaticky a jsou povolena. V tomto případě je číslo regulační skupiny stejné, jako číslo rozdělovače. Při hledání nejméně příznivé místnosti se berou v úvahu pouze místnosti náležející k rozdělovačům stejné regulační skupiny.

#### **Číslo**

Zadejte jednoznačný popis nebo číslo. Všechny rozdělovače stejné regulační skupiny budou navrženy na stejnou výstupní teplotu. Pokud bude celý projekt zpracován s jednou výstupní teplotou, není nutné zadávat žádné údaje.

#### **Regulační jednotka (volitelně)**

Pokud jsou v nabídce výrobce regulační (řídicí) jednotky, můžete vybrat požadovanou řídicí jednotku. Pokud vybraný typ rozdělovače má již integrovanou regulační jednotku, bude vybrán automaticky. V těchto případech nelze změnit číslo regulační jednotky. Číslo je číslo rozdělovače.

**Poznámka:** Dle ČSN EN 1264 jsou povoleny různé teploty otopné vody, pouze pokud jsou rozdělovače nebo skupiny rozdělovačů regulovatelné nezávisle na sobě!

#### **Primární regulační okruh (na straně zdroje)**

Teplovodní podlahové vytápění je vždy jen částí celé otopné soustavy, která může být tvořena mnoha komponenty. Je-li vyžadován nebo nutný celý výpočet potrubní sítě až ke zdroji, je nutné specifikovat primární regulační okruh, ke kterému by měly být rozdělovače připojeny, např. jsou-li použity výměníky tepla. Primárním regulačním okruhem je stanovena teplota výstupní a vratné vody na straně zdroje. Pokud není vyžadován žádný výpočet sítě, není nutné zadávat žádné položky.

### **3.2 Údaje o místnosti**

#### **Systémové varianty**

Systémovou variantu lze změnit pro každou místnost nebo pro každou vytápěnou plochu. Systémová varianta je definovaná v systémových datech. Díky tomu můžete např. změnit systém podle místnosti, změnit jmenovitý průměr potrubí nebo skladbu podlahy.

#### **Číslo místnosti:**

Toto číslo je důležité pro automatickou datovou síť i pro správné vyhodnocení délky přívodního a vratného potrubí. Číslo místnosti proto musí být v rámci celého projektu jedinečné a od všech ostatních čísel místností odlišné. První číslice čísla místnosti by měla být také jedinečná pro číslo patra.

Místnost lze rozdělit na více než jednu topnou oblast. Každá z těchto dílčích topných oblastí je zadána v samostatném řádku tabulky. Číslo místnosti se zadává pro první dílčí oblast. U následujících dílčích oblastí dané místnosti by toto číslo mělo být doplněno písmenem a, b, c, d…

Příklad:

- 01: 1. dílčí oblast vytápění, obsazená zóna, místnost 1, podlaží 0
- 01a: 2. dílčí oblast vytápění, obsazená zóna, místnost 1, podlaží 0
- 01b: 3. dílčí oblast vytápění, samostatná obvodová zóna, místnost 1, podlaží 0

Tímto způsobem lze správně zohlednit přívodní a vratná potrubí, která vedou přes další dílčí oblasti ve stejné místnosti.

#### **Označení místnosti**

Popis místnost lze upravit dle vašeho požadavku. Pomocí F3 se vyvolá výběrový seznam místností.

Následující níže uvedené místnosti lze identifikovat, jako mokré místnosti, které nejsou brány v úvahu při určování výstupní teploty.

Koupelna, sprcha, sauna, WC, bazén

Ostatní mokré místnosti lze definovat při spuštění programu v "Nastavení systému" ve sloupci a řádku "Místnosti popis". Nový popis místností se automaticky vloží do výběrového seznamu. Místnosti, které nejsou vyžadovány, lze ze seznamu místností odstranit po kliknutí na ně klávesou Del.

#### **ti [°C]**

Vnitřní prostorová teplota ve °C

#### **Potřeba tepla [W] nebo q spec. [W/m²]**

Tepelné zatížení, snížené o procento prostupu podlahy, ve Watt nebo Watt/m<sup>2</sup> lze volit v závislosti na "Nastavení" viz hlavní lišta menu vstupní tabulky.

Pokud předpokládáte, že tepelné ztráty místnosti nelze pokrýt podlahovým vytápěním, musí být tepelná zátěž v tomto bodě nebo v dalším sloupci (% TPV) odpovídajícím způsobem snížena, protože jinak nelze správně určit maximální teplotu otopné vody.

#### **TPV [%]**

Zde můžete definovat jaké procento tepelných ztrát bude pokryto podlahovým vytápěním. Prostřednictvím tlačítka výběru nebo klávesou F3 vyvoláte speciální funkci.

Lze rozhodnout o dílčích oblastech, které jsou uvažované nebo přidělené. Program automaticky vypočítá požadovaný nárůst tepelného výkonu.

Při 0 % není navrženo žádné podlahové vytápění, ale tepelně izolační materiál je uveden v seznamu materiálů.

#### **Snížený výkon pro určitou oblast**

#### **Velikost topné plochy se sníženým výkonem Výstup částečné plochy v procentech**

Část topné plochy může poskytovat snížený výkon vlivem např. rozmístění nábytku. Zadáním částečné plochy v m² a definicí výkonu v % program automaticky rozhodne o zvýšení výkonu.

To se automaticky zadává do sloupce PDL / V %.

#### **Plocha místnosti [m²]**

Od plochy místnosti v m² je potřeba odečíst plochy bez tepelné izolace a potrubí, jako jsou otvory pro schody, komíny, podpěry apod. Tepelná izolace v m<sup>2</sup> se určuje s plochami místnosti.

#### **Topná plocha [m²]**

Topná plocha může být definována menší např. z důvodu rozmístění nábytku.

#### **Plocha okrajové zóny [m²]**

Část topné plochy můžete být definována jako okrajová zóna, a to jako samostatná nebo integrovaná (viz níže).

#### **Index podlahové krytiny [Pov idx]**

Podlahová krytina v místnosti je specifikována indexem podlahové krytiny Pov idx

Zde jsou dvě možnosti. Můžete zadat hodnotu indexu podlahové krytiny nebo přímo tepelný odpor požadované podlahové krytiny, např. R.lb = 0,10 m2K/W.

Výběr dostupných podlahových krytin lze vyvolat pomocí příslušného tlačítka výběru podlahových krytin nebo klávesou F3. Zde můžete definovat také vlastní podlahovou krytinu.

#### **tu [°C]**

Teplota pod, tzn. teplota, která musí být definována pod podlahou. Tato hodnota je rozhodujícím faktorem pro tepelné ztráty zespodu, což je kompenzováno zvýšeným objemovým průtokem. Tepelná izolace musí být zvolena tak, aby vyhovovala hodnotě **tu**.

#### **Index tepelné izolace [Izo idx]**

O izolační skladbě podlahy můžete rozhodnout pomocí indexu tepelné izolace Izo idx. Ta musí být vhodná pro níže uvedenou teplotu. Program automaticky navrhne vhodnou tepelnou izolaci. Výběr dostupné tepelné izolace lze vyvolat pomocí příslušného tlačítka pro výběr tepelné izolace, nebo zde můžete také definovat vlastní materiály.

Tepelná izolace a teplota pod ní mají zásadní vliv na objemový průtok.

#### **Index okrajové zóny [Oz idx]**

Index pro návrh typu okrajové zóny.

s: samostatná

Okrajová zóna má vlastní topný okruh, oddělený od topného okruhu.

#### p: předřazená

Okrajová zóna je předřazena před topný okruh v pobytové zóně, jehož je součástí. Voda protéká nejdříve okrajovou zónou a pak zónou pobytovou.

#### z: zhuštěná

Okrajová zóna je vytvořena zhuštěním tvořeným topným okruhem v pobytové zóně s protisměrným průtokem.

Pokud je povoleno použít jeden topný okruh pro 2 místnosti, můžete použít následující varianty, které charakterizují okrajovou zónu, jako integrovanou do pobytové zóny.

Ve sloupcích "Místnost plocha" a "Topná plocha" musíte zadat celkovou plochu obou místností. Tepelná ztráta musí být součet obou hodnot, nebo zadejte hodnoty oddělené znakem "/" např. 1455/340, hlavní místnost: 1455 W, 2. místnost 340 W.

#### a: předřazená okrajová zóna

Okrajová zóna je předřazena před topný okruh v pobytové zóně, jehož je součástí. Voda protéká nejdříve okrajovou zónou a pak pobytovou zónou.

#### b: zhuštěná okrajová zóna

Okrajová zóna je vytvořena zhuštěním tvořeným topným okruhem v pobytové zóně s protisměrným průtokem.

#### **Délka přívodního a vratného potrubí [m]**

Délka přívodního a vratného potrubí od rozdělovače do jednotlivých místností.

Délka přívodního potrubí není automaticky zdvojena, aby byly zohledněny různé způsoby vedení. Přívodní a vratné potrubí lze také definovat, jako průchozí v různých místnostech po vyvolání tabulky ve sloupci 14 "Délka přípojky [m]".

#### **Délky přívodního a vratného potrubí podle sekcí**

Délka přívodního a vratného potrubí je zadávána, jako úsek za úsekem (max. 35 úseků).

Délka (m): Délka příslušného dílčího úseku, v případě potřeby sečtěte přívodní a vratné potrubí.

Přes místnosti: Číslo místnosti nebo částečné plochy, kterou prochází dílčí úsek.

% účinnost: Procentuální zohlednění účinnosti pro daný dílčí úsek. V případě vedení přes jiné místnosti doporučujeme nastavit 50 %, protože jednotlivé okruhy lze blokovat.

Rozteč potrubí: Předpokládaná osová vzdálenost potrubí pro dílčí úsek.

Délky přívodného a vratného potrubí vedoucí skrze jednotlivé místnosti se sčítají a je jim přizpůsoben návrh. Plochy se určí a zobrazí během návrhu (připoj. oblast). Topná plocha je odpovídajícím způsobem zmenšena. Pokud je výkon přívodního a vratného potrubí příliš velký, nebo topná plocha příliš malá, objeví se odpovídající upozornění.

#### **Délka připojovacího potrubí se automaticky zdvojnásobí, je-li toto políčko zaškrtnuto.**

Specifikovaná délka trasy se automaticky zdvojnásobí (Přívod = Zpátečka).

#### **Individuální ovládání místnosti**

Individuální ovládání místnosti

Ve sloupci 15 "Regul. jednotl. místn." můžete vybrat požadovanou regulaci jednotlivých místností, je-li požadována. Stisknutím klávesy F3 otevřete výběrové menu s uloženými výrobky.

Vámi zvolené vhodné příslušenství je automaticky zařazeno do seznamu výrobků (např. elektrotermická hlavice).

Výběr propojovacích rozvodnic vzhledem k různým možnostem je ponechán jako volitelný doplněk v seznamu výrobků a je možné je přidat.

### **3.3 Více než jeden topný okruh v jedné místnosti**

Rozdělením topné plochy můžete definovat několik topných okruhů v jedné místnosti. V tomto případě je každý topný okruh zadán do jiného řádku tabulky.

Do prvního řádku místnosti zadejte následující údaje:

Číslo místnosti, popis místnosti, teplotu místnosti, tepelnou ztrátu celé místnosti, % TPV pro celou místnost a plochu místnosti. Nezadávejte jako topnou plochu celkovou plochu místnosti, ale pouze plochu pro první topný okruh.

Všechny ostatní položky v tomto řádku se vztahují pouze k této ploše vytápění. Ve druhém řádku zadejte číslo místnosti s přidaným písmenem, např. 01a.

Nezadávejte žádné údaje od označení místnosti až po popis místnosti, poté zadejte data pro topnou plochu a všechna další data pro druhý topný okruh.

Obdobně, jako ve 2. řádku lze i ve 3., 4., … řádku definovat další topné plochy. Celková plocha jednotlivých topných ploch nesmí být větší než celková plocha místnosti.

Důležité je, aby ve 2., 3., 4., ... řádku nebyly zadány žádné hodnoty tepelné ztráty a plochy místnosti. Tepelná ztráta bude automaticky rozdělena mezi jednotlivé vytápěné plochy. V případě potřeby lze rozdělení změnit v tabulce ručně.

# **ČÁST IV**

### **4 Tabulka výsledků**

### **4.1 Stanovení max. vstupní teploty**

Před prvním výpočtem (návrhem) nebo při stisknutí stejnojmenného tlačítka "Návrh" se zobrazí tabulka výsledků s maximální teplotou vstupní vody v závislosti na osové vzdálenosti potrubí dle normy. Můžete zadat libovolnou vstupní teplotu až do teploty maximální. Pokud zadáte hodnotu vyšší, budete programem upozorněni.

Místnost s nejvyšší hmotnostním průtokem je rozhodujícím faktorem pro maximální možnou teplotu na výstupu. To je stanoveno normou takovým způsobem, že při poklesu teploty o 5 K a podlahové krytině s R.lb = 0,1 m²K/W nebude překročena mezní hodnota hmotnostního průtoku. Mokré místnosti se při určování teploty na výstupu nezohledňují.

### **4.2 Návrh**

Stisknutím tlačítka "Návrh" ve vstupní tabulce se spustí výpočet pro aktuální rozdělovač.

Vedle vstupního okna se otevře druhé okno s výsledky. Mezi oběma okny můžete přepínat libovolně pomocí klávesy **Tab** a **Shift Tab**. Okno výsledků se skládá ze dvou nad sebou se překrývajících tabulek se synchronním zobrazením. Zatímco nejdůležitější data a výsledek návrhu (osová vzdálenost potrubí, povrchová teplota) jsou zobrazeny v horní tabulce, hydraulické výsledky jsou zobrazeny současně v tabulce dolní (délka potrubí, tlaková ztráta, hmotnostní průtok atd.).

Pokud přejedete myší nad příslušnými záhlavími tabulky, zobrazí se vám podrobnější informace o zobrazených datech. Ve sloupci "Odchyl. výkonu [W]" je zobrazeno případné zbytkové teplo (záporné) nebo nadměrný výkon (kladné). Pokud je v nepříznivých případech překročena mezní hodnota hmotnostního průtoku, zobrazí se upozornění. To je označeno červenými značkami v příslušném řádku tabulky.

Teplota otopné vody se určuje automaticky při prvním návrhu. Stisknutím tlačítka "tp-kalkulace" lze kdykoli později provést nový výpočet. Teplotu otopné vody na výstupu lze definovat ručně přímo pomocí pole "tp-kalkulace". Pokud je definovaná teplota vyšší než teplota povolená normou, vygeneruje program automaticky upozornění.

V poli "Číslo" distribučního rozdělovače můžete vybrat jiný rozdělovač, pokud existuje. Výpočet se provede automaticky a zobrazí se výsledky. Pozor, různé distribuční rozdělovače lze upravovat ve vstupním okně a v okně výsledků! Pokud je výsledkem návrhu více topných okruhů, než kolik jich je možné připojit k rozdělovači, pak je automaticky navrženo více rozdělovačů. V takovém případě by měl uživatel ručně vytvořit další rozdělovač a zkopírovat data místnosti z jednoho rozdělovače do druhého.

### **4.3 Ruční korekce výsledků**

Nejdůležitější výsledky návrhu lze upravit ručním přepsáním v tabulce:

- 1. pokles teploty tp  $-$  tv  $[K]$ , sloupec 7
- 2. osová vzdálenost potrubí Oz R [mm] pro okrajovou zónu (je-li k dispozici), sloupec 8
- 3. osová vzdálenost potrubí Pz R [mm] pro pobytovou zónu, sloupec 11
- 4. povrchová teplota Pz t.povrch [°C] pobytové zóny, sloupec 13
- 5. rozložení tepelné zátěže q spec. [W/m2] na různé topné plochy jedné místnosti, sloupec 5 horní tabulky výsledků. To je možné pouze v případě, že celá plocha místnosti byla rozdělena do několika topných oblastí (viz Více než jeden topný okruh v jedné místnosti). Zobrazí se okno nápovědy, které vám umožní rovnoměrné rozložení tepelné zátěže k jednotlivým topným oblastem.
- 6. počet topných okruhů, sloupec 5 spodní tabulky výsledků

Snížení počtu topných okruhů je možné pouze v případě, že nejsou překročeny mezní hodnoty systémových dat. Klávesou **Tab** se přesunete do dolní části tabulky výsledků a klávesou **Shift + Tab** se vrátíte zpět do horní tabulky výsledků.

Po každé úpravě se provede nový výpočet, tabulky se aktualizují současně. Upozorňujeme, že se všemi daty nelze manipulovat současně. Změna je označena [x] v oknech pravého sloupce. Kliknutím na sloupec "Zrušit ruční nast." můžete ruční změnu vrátit zpět.

Pokud se změní teplota na výstupu, provede se zcela nový výpočet. Ruční změny jsou odstraněny. Pamatujte, že při ručním nastavení již nejsou dodržovány hodnoty systémových dat dle ČSN EN 1264. To platí zejména pro zvýšení poklesu teploty ∆T nebo osové vzdálenosti trubek.

#### **Pokles teploty tp – tv [K]**

Pokles teploty ∆T lze změnit v mezních hodnotách, které byly zadány jako systémová data. Zvýšení znamená nižší účinnost, snížení zvyšuje účinnost. Ujistěte se, že nebyla překročena maximální povrchová teplota (ti +  $9 °C$ ).

Dle ČSN EN 1264 může být pokles teploty v nejméně příznivé místnosti s podlahovou krytinou R.lb = 0,10 m2K/W maximálně 5 K.

#### **Osová vzdálenost potrubí v okrajové zóně Oz R [mm]**

Program obvykle automaticky navrhne nejmenší možnou osovou vzdálenost pokládky potrubí pro okrajovou zónu. Tu lze podle potřeby změnit. Použijte výběrový seznam, ve kterém jsou zobrazeny různé osové vzdálenosti pokládky potrubí. Všimněte si, že pobytové zóny by měly mít obvykle větší instalační osovou vzdálenost potrubí než zóny okrajové.

#### **Osová vzdálenost potrubí v pobytové zóně Pz R [mm]**

Program navrhne největší možnou osovou vzdálenost potrubí pro pobytovou zónu, která je schopna pokrýt tepelné ztráty místnosti.

Běžně se dle ČSN EN 1264 používají podlahové krytiny s R.lb = 0,10 m2K/W. Použití podlahových krytin s lepšími hodnotami, jako např. dlaždic pro zvýšení osové vzdálenosti potrubí a dostačujícím pokrytím tepelných ztrát není dle normy povoleno. Zvětšením osové vzdálenosti potrubí obvykle znamená, že již nejsou splněna konstrukční kritéria dle ČSN EN 1264.

#### **Povrchová teplota pro pobytovou zónu Pz t.povr [°C]**

Tato hodnota by měla být změněna pouze ve zvláštních případech, aby nedošlo k narušení faktorů z hlediska pohodlí. Z fyzických důvodů není vždy možné její zvýšení.

#### **Rozdělení tepelných ztrát q spec. [W/m2]**

Tepelné ztráty místnosti, která je rozdělena do více topných ploch, se automaticky rozdělí mezi jednotlivé plochy. V tomto případě se zohlední podlahová krytina a typ okrajové zóny. Za určitých situací může být nutné provést toto rozdělení ručně.

Jakmile chcete upravit sloupec 5 v tabulce výsledků, zobrazí se okno nápovědy, které vám pomůže zajistit rovnoměrné rozdělení tepelných ztrát aktuální místnosti úměrně k jednotlivým topným plochám.

Ve sloupci 3 až 5 můžete změnit hodnoty tepelných ztrát jednotlivých topných oblastí. Ostatní sloupce slouží pouze jako informativní. Součet zadaných hodnot je zobrazen ve sloupci 3. Tento součet se může lišit maximálně o 3 % od tepelných ztrát místnosti zobrazené níže. Pomocí tlačítka "Vrátit zpět úpravy" vrátíte zpět všechny položky, které byly provedeny ručně.

#### **Počet topných okruhů**

Počet topných okruhů je dán mezními hodnotami systémových údajů. Snížení počtu je možné, pouze pokud nejsou tyto hodnoty překročeny. Délku topného okruhu lze v systémových datech rozdělit maximálně na 2 okruhy. S nárůstem počtu topných okruhů nezapomeňte na maximální počet topných okruhů, které lze připojit k jednomu rozdělovači. Pokud je překročen počet topných okruhů vzhledem k počtu vývodů rozdělovače, je automaticky navržen další rozdělovač.

#### **Vrátit zpět ruční nastavení**

Ruční změny jsou označeny ve sloupci vpravo "Zrušit ruční nast." znaménkem x. Deaktivací znaménka "x" zrušíte změny provedené v příslušné místnosti.

**IVAR CS spol. s r.o.** Velvarská 9, Podhořany II 277 51 Nelahozeves  $Tel \cdot 800$  173 965 E-mail: info@ivarcs.cz

V Podhořanech 22. 3. 2021